# Welcome

You have now become the owner of the A27 Ninja. This phone offers you the versatility of Android coupled with the trusted craftsmanship of Micromax. Get ready to enjoy the joyride.

## Salient Features

Your A27 comes packaged with the following state of the art features:

- 1GHz processor ٠
- ۰ Android 2.3.5 (Gingerbread)
- 8.89cm Full touch screen
- Bluetooth 2.1
- Wi-Fi
- $USR 2.0$
- Digital Camera
- Memory Card support (expandable up to 16 GB)

# Phone Layout

The following figure shows the phone layout along with the keys and parts for your reference.

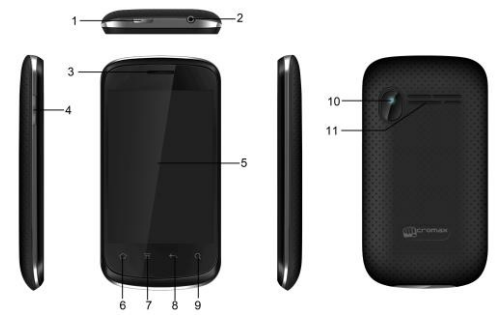

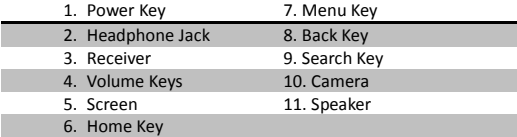

# Getting Started

# **Insert SIM Card**

To insert the SIM Card:

- 1. Switch off the mobile phone and remove the rear cover and battery.
- 2. Insert the SIM card(s) correctly in the card slot(s) as shown below.

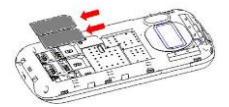

3. Finally, insert the battery and place back the rear cover of the mobile phone.

## **Insert Memory Card**

To insert the memory card:

- 1. Switch off the mobile phone and remove the rear cover and battery.
- 2. Open the memory card slot, and insert the memory card into the slot as shown in the diagram:

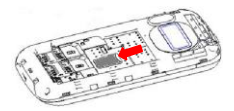

*Note: Use only compatible memory cards approved by Micromax with this device. Incompatible cards may damage the card and the device and corrupt data stored on the card.*

## **Using the Touch Screen**

Please refer to the preceding phone layout for a better understanding:

You can use the touch screen in the following ways:

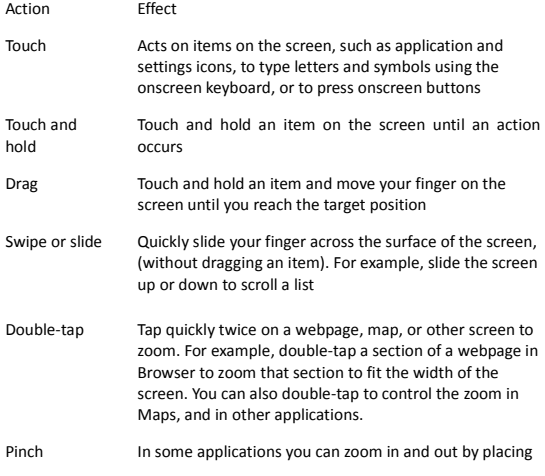

two fingers on the screen at once and pinching them together (to zoom out) or spreading them apart (to zoom in).

Rotate the screen On most screens, the orientation of the screen changes as you rotate it. You can turn this feature on and off

## **Customize Home Screen**

You can add applications, shortcuts, widgets, and other items to any part of the Home screen or change the wallpaper.

- Enter apps screen, long press and hold an application till the screen vibrates, and then release your finger hold.
- Long press and hold the widget or icon you want to move. Once the device vibrates, don't release your hold on the icon. Drag the widget or icon to a new location on the screen.

## **Manage Notifications**

Your notification icons inform you of new messages and events.

When you receive a notification, its icon appears in the status bar. Drag the status bar down from the top of the screen as shown below.

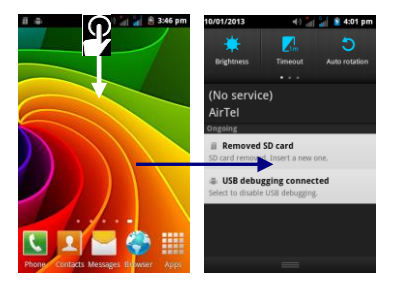

The Notifications panel displays your network provider name and a list of your current notifications.

Drag the tab at the bottom of the Notifications panel to the top of the screen. Or just press the back button. The panel also closes when you touch a notification to respond to it.

## **Toolkits**

At the top of the notification panel are the Toolkit icons. Slide to access and choose various tools available on your handset.

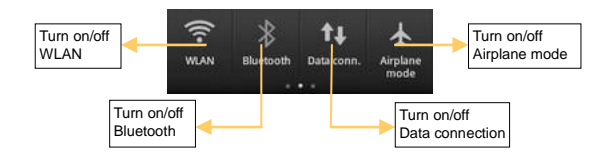

# Using Your Phone

#### **Switch On/Off**

In standby mode, press and hold the Power key to open phone options. Next, press the **Power off** option that appears on the display.

### **Unlock the Phone**

To lock, short press the power key.

To unlock the phone, do one of the following:

- Press and hold the **Power** key. The LCD shows up a slider with a lock.
- Slide the lock icon to unlock icon to unlock the phone.
- If the phone lock has been activated, you need to enter the password to unlock.
- You can also unlock using Pattern or PIN (if enabled).

#### **Make a Call**

Touch the  $\overline{\mathbf{S}}$  icon to enter your desired number and press the icon on the dialer pad that displays.

OR

Touch the **interest in and press the Contacts** icon to access the desired number. Touch the desired contact and then press to make the call.

#### **Answer/Reject a Call**

To answer a call, slide the phone icon to the right.

To reject a call, slide the phone icon to the left.

## **Make an International Call**

- 1. In dialing mode, press and hold the **0** key, until the **+** sign appears on the screen.
- 2. Enter the desired international code and then the complete phone number and make the call.

### **In Call Options**

- Touch the **Add Call** icon to add another person to the call.
- Touch the **Mute** icon to mute your voice so that the phone's MIC will not transmit voice to the other end. You can resume transmitting your voice by pressing the **Mute** icon again.
- If Bluetooth device is connected, then tap the **Bluetooth** option to transmit voice to Bluetooth devices.
- During a conference call, go to **Manage** Conference icon to split the calls.
- When a call is active and another is on hold tap the **Merge Call** icon to merge the calls.
- Touch the **Speaker** icon to listen via the speaker. ٠
- End the call by pressing the **End** icon.

#### **Listen to Music**

#### **Menu > Music**

You will be presented with the list of available songs to play. You can listen to music by tapping the required icons.

#### **Send Messages**

#### **Menu > Messages**

You can compose a new message or reply to existing messages in the list. You can also send and receive multimedia messages or reply to existing messages in the list.

## **Add Contacts to Phonebook**

- Dial a number and click on 'Add to Contacts'.
- You can either create a new contact or can add the number to existing contacts.
- You can also add contacts from messages, call logs etc.

#### **Browse the Internet**

- 1. Tap the **Search key**.
- 2. Enter the web address and click 'Go'.

**Note**: To browse the Internet, your Internet settings need to be configured first. You can refer to the Frequently Asked Questions section of the User Guide.

#### **Transfer Data via USB**

- 1. Connect the phone with the PC/laptop using the USB cable supplied with this device.
- 2. Drag the notification header downwards (on the top portion of the LCD, tap and drag down your finger).

#### 3. Tap **USB Storage**

The file dialog will open on your PC for file transfer between the PC and Phone.

Note: Memory card should be inserted for data storage.

### **Using my A27 as a Modem for Internet Connectivity**

You can use your A27 as a modem and connect your PC or laptop to the Internet when required. You can do this via:

- USB Tethering
- Wi-Fi Hotspot

#### **Connectivity via USB Tethering**

You need to insert an internet enabled SIM card in your phone.

- 1. Connect your A27 to your computer through the USB cable.
- 2. Go to **Settings> Wireless & networks> Tethering & portable hotspot > USB Tethering**.

The driver installation window will pop up on your PC or laptop.

3. Install the driver as suggested.

You can now start using the Internet service via your A27.

**Note**: Your mobile operator will charge you based on your GPRS data usage.

#### **Connectivity via Wi-Fi Hotspot**

You need to insert a Data Service enabled SIM card on your phone to use your A27 as a router.

- 1. Go to **Settings> Wireless & networks>Tethering & Portable hotspot**
- 2. Configure your Wi-Fi hotspot.

Make sure your computer has Wi-Fi. After connecting to the Wireless network, you can use the GPRS service from your A27.

**Note**: Your mobile operator will charge you based on your GPRS data usage.

## **Other Notable Features**

**Capture Photos and Videos**

**Menu > Camera**

Use the slider that displays to shift between camera and video mode.

Features:

- 0.3 Megapixel with 8x Zoom (Camera mode)
- White Balance/ Scene mode(Camera mode)

Video format/White Balance/Color effect (Video mode)

#### **Use Voice Command**

#### **Menu > Voice Search**

Use voice commands to access useful features.

- 1. Tap the **Voice Search** icon.
- 2. Issue your desired voice command to the phone.

**Use the Pinch Zoom Feature**

You can open any image or web page and then use your thumb and index finger to zoom the display through the pinch gesture as illustrated below.

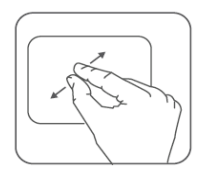

**Synchronize Contacts List**

### **Settings> Accounts & sync**

- 1. Either **Add Account** or use existing account.
- 2. Select the type of account from the options listed.
- 3. Enter your **e-mail ID** and **Password** and tap **Next**.

4. Enter/edit the domain/username and server if required for corporate account.

Choose the account options that display and tap Next.

5. Follow the suggested steps**.**

Your contacts synchronization will be complete in a few seconds.

To auto-sync an existing account:

- 1. Tap on an existing account.
- 2. Tap either **Sync Calendar** or **Sync Contacts**. (All phone contacts will be copied to that email account with details).

For this feature to work, you need to have Internet connectivity via your SIM or Wi-Fi. If your Sync does not proceed as expected, check whether data option is set to ON.

#### **Record Sound**

Go to **Sound Recorder**. Press the icon to start/pause recording.

# Frequently Asked Questions

**1. How can I activate Silent Mode?**

**Settings >Sound> User Profile> Silent**

You can also choose General, Silent, Meeting, or Outdoor modes.

**2. How can set up Internet connectivity?**

- 1. Go to **Settings > Wireless & Networks > Mobile Networks > SIM1/SIM2> Access Point Names**.
- 2. Next, select the network profile to which you are subscribed.
- 3. Follow the steps as suggested.

**3. How can I connect to Wi-Fi networks?**

#### **Settings > Wireless & Networks > WLAN Settings**

From the **Wireless & Networks** option, you can also configure and enable Bluetooth, VPN and mobile networks.

### **4. I want to compose and send emails**

- 1. Go to **Menu > Email.**
- 2. Enter the recipient email address.
- 3. Touch **Add Cc/Bcc** to address a CC or blind copy of the message.
- 4. Enter the subject and body the text of the message.
- 5. Press the Menu key to send attachment with the message.
- 6. Press **Send**.

# Safety Precautions

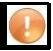

Please read these simple guidelines. Not following them may be dangerous or illegal.

### **Safe Driving**

- Do not use the phone while driving. When you have to use the phone, please use the personal hands-free kit.
- Please do not put the phone onto any passenger seat or any place from which it may fall down in case of vehicular collision or emergency braking.

#### **During Flight**

Flight is influenced by interference caused by the phone. It is illegal to use a phone on the airplane. Please turn off your phone during a flight.

#### **In Hospitals**

- Your Phone's radio waves may interfere with the functioning of inadequately shielded medical devices. Consult a physician or the manufacturer of the medical device to determine whether they are adequately shielded from external Radio Frequency. Switch off your device when regulations posted instruct you to do so.
- To avoid potential interference with implanted medical devices such as a pacemaker or cardioverter defibrillator:
- Always keep your phone at least 15.3 centimeters (6 inches) from the medical device.
- Do not carry the wireless device in a breast pocket.
- Turn off the phone if there is any reason to suspect that interference is taking place.
- Follow the manufacturer directions for the implanted medical device.

 $\blacksquare$  If you have any questions about using your wireless device with an implanted medical device, consult your health care provider.

#### **Unsafe Areas**

Please turn off your phone when you are close to a gas station or in the vicinity of any place where fuel and chemical preparations, or any other dangerous goods are stored.

# Taking Care of Your Device

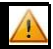

Your device is a product of superior design and craftsmanship and should be handled with care: The following suggestions will help you protect your phone:

- Keep the device dry. Precipitation, humidity, and all types of liquids or moisture can contain minerals that will rust electronic circuits. If your device does get wet, remove the battery without turning on the device, wipe it with a dry cloth and take it the service center.
- Do not store the device in high or cold temperature. High temperatures can shorten the life of electronic devices and damage batteries.
- Do not use or store the device in dusty, dirty areas. Its moving parts and electronic components can be damaged.
- Do not attempt to open the device other than as instructed in this guide. Repairing this phone by yourself other than our authorized service agents/centers goes against the warranty rules.
- Do not drop, knock, or shake the device. Rough handling can break internal circuit boards and fine mechanics.
- Do not use harsh chemicals, cleaning solvents, or strong detergents to clean the device. Only use a soft, clean, dry cloth to clean the surface of the device.
- Do not store your device near magnetic fields or allow your device to come in contact with magnetic fields for extended period of time.

 $\blacksquare$  Location: The socket-outlet shall be installed near the equipment and shall be easily accessible.

#### **Battery Recommendations**

- Please put the battery in a cool and well-ventilated place out of direct sunlight. We recommend you to charge the battery at room temperature range.
- **Batteries have life cycles. If the time that the battery powers equipment becomes much** shorter than usual, the battery life is at an end. Replace the battery with a new battery of the same make and specification.
- Use manufacturer approved batteries, chargers, accessories and supplies. Micromax will not be held responsible for user's safety when using unapproved accessories or supplies.
- Do not discard the battery with household trash. Please dispose of used battery according to your local environmental laws and guidelines.
- **Warnings on Battery:**

(a)Please use appointed battery in case of explosion risk.

(b)Please dispose of lifeless battery under guidance.

#### **Recycle Your Phone**

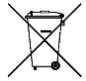

The WEEE logo (shown at the left) appears on the product (battery, handset, and charger) to indicate that this product must not be disposed off or dumped with your other household wastes. You are liable to dispose of all your electronic or electrical waste equipment by relocating over to the specified collection point for recycling. of such hazardous waste.

Collection and proper recovery of your electronic waste equipments at the time of disposal will allow us to help preserve the environment. Recycling of the electronic waste equipment will ensure safety of human health and environment. For more information on best practices for disposal of electronic and electrical waste, please visit to our web site: www.micromaxinfo.com/weee.php

#### **Disclaimers**

- The colors and specifications shown/mentioned in the user manual may differ from the actual product. Images shown are for representation purpose only. Other product logos and company names mentioned herein may be trademarks or trade names of their respective owners.
- Micromax keeps the right to make modifications to the content in this user guide without any prior notice.
- ٠ The functions explained or listed in this manual may differ from the actual functions appearing in the mobile phone. In such a case, the latter shall govern. We do not guarantee the absolute accuracy of the User Guide vis-a vis the actual handset.

### **Copyrights**

All rights reserved. Reproduction, transfer, distribution or storage of part or all of the contents in this document in any form without the prior written permission of Micromax is strictly prohibited.